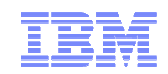

# IBM WebSphere Commerce V7 FEP 7

Commerce Composer

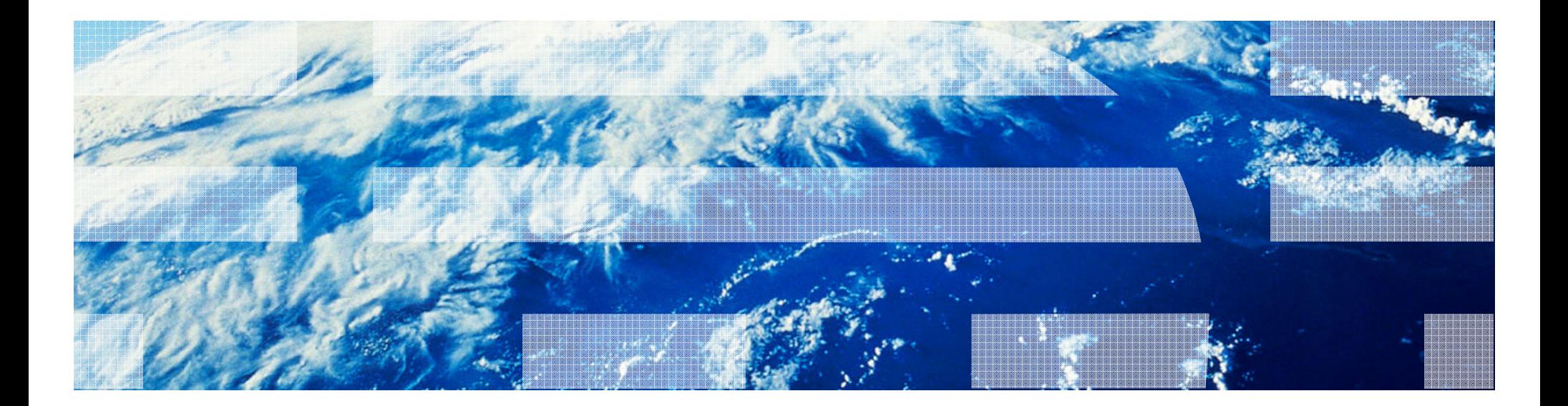

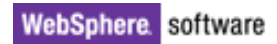

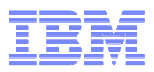

## Agenda

- Solution Overview
	- Rueinaee Tiea Business user capabilities
	- –Responsive web design
	- –Scope<br>Citate
	- –Ribbon Ads
- Demo: Commerce Composer tool
- Commerce Composer Framework Design
	- –·Terminology<br>·<sup>Widwoto</sup>
	- –Widgets<br>Terrelat
	- –Templates
	- –Extended Sites/Content Versioning/Workspaces/Dataload
	- Caching<br>مناحقتها
	- –Migration

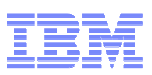

### Elevated Business Control

### Manage Page Composition & Aggregation

- $\textcolor{red}{\bullet}$  Build and manage your site pages
- Create new site pages (e.g. landing pages) and optimize URL's and metadata for pages (SEO)
- Manage customer controls and how content is displayed. Scrolling widgets, hero spots, customer recommendations, etc
- Manage mobile, tablet and web together
- Responsive design for various devices

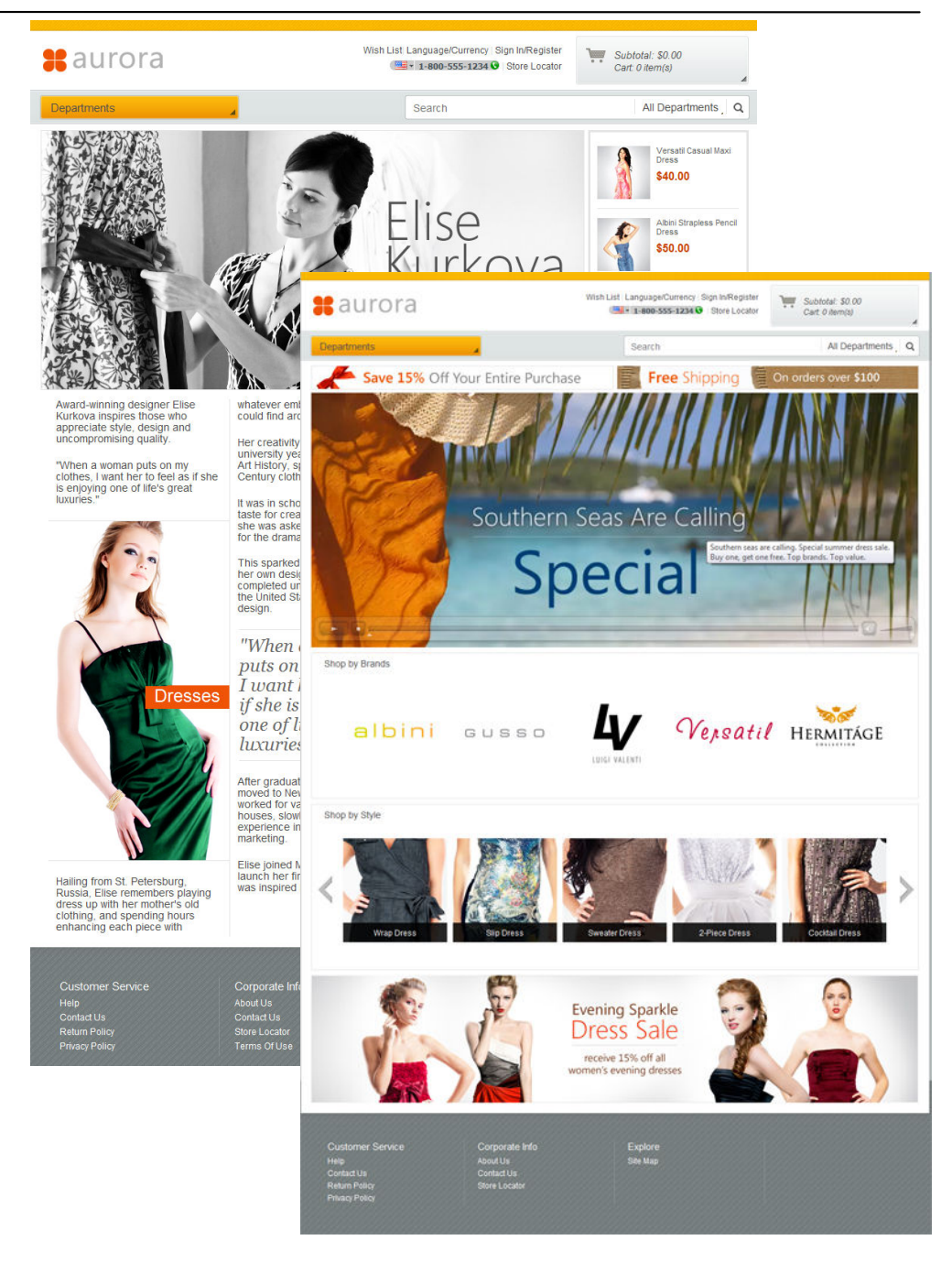

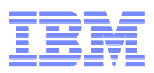

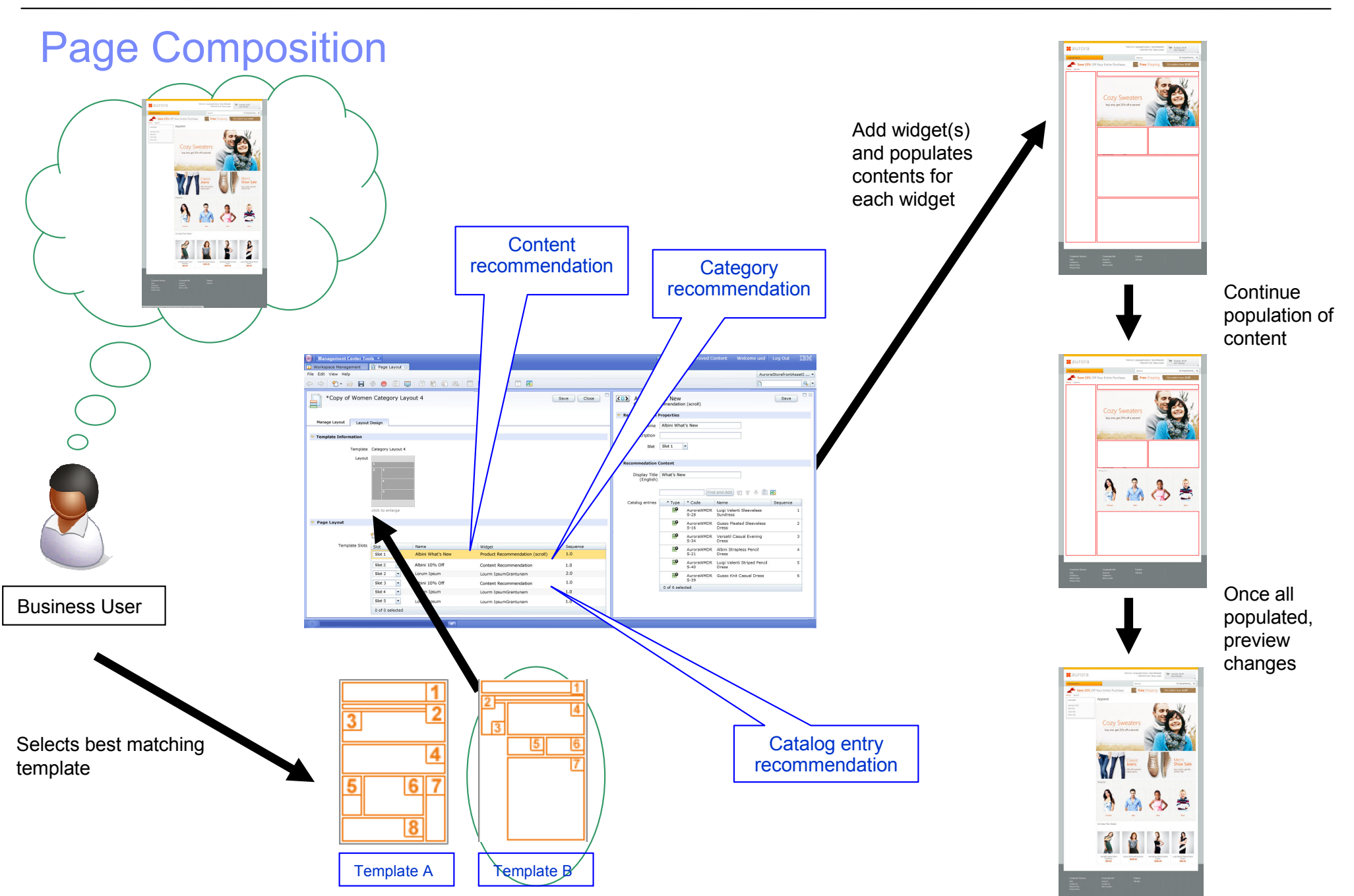

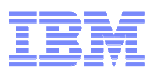

## Commerce Composer Widgets

### **Widgets**

- Content Recommendation•
- Category Recommendation•
- Catalog Entry Recommendation•
- •Facet Navigation
- Catalog Entry List •
- •Links
- E-Marketing Spot •
- •Content Carousel
- •IBM Product Recommendations
- Facebook Activity; Facebook Like•
- •Text Editor
- •Site Map
- Category Navigation •
- •Site Content List
- •Breadcrumb Trail
- •**Heading**
- Search Summary •
- Name, Part Number, and Price•
- Short Description; Long Description•
- •Full Image
- Defining Attributes •
- Descriptive Attributes•

### **Widgets (Continue …)**

- •Merchandising Associations
- •Shopper Actions
- •Inventory Availability
- •Associated Assets
- •**Discount**
- •and more

### **Widget Examples**

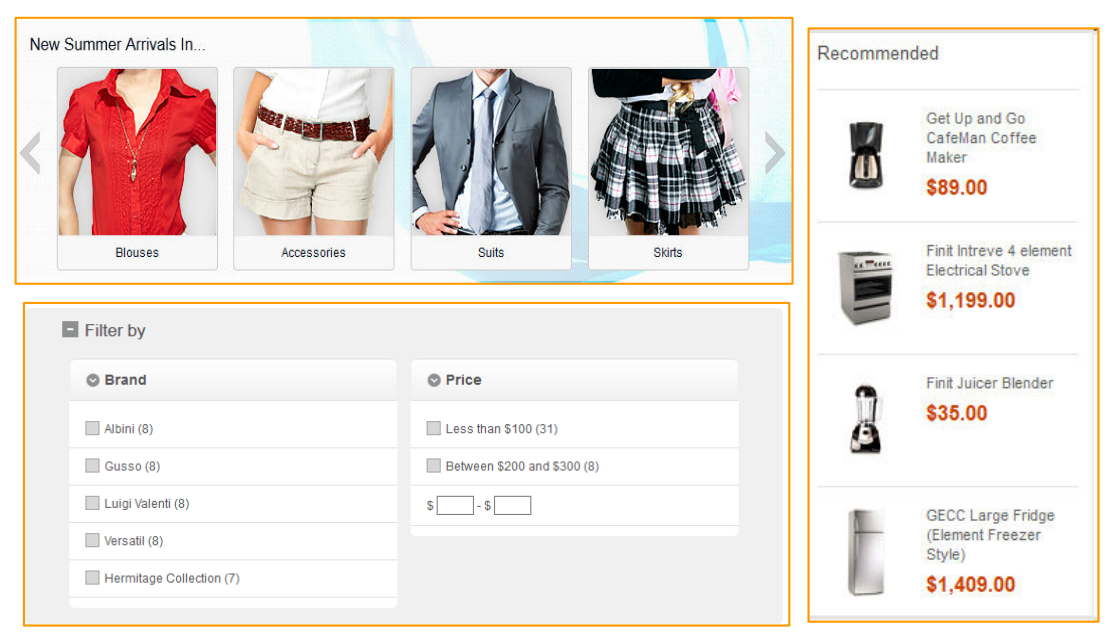

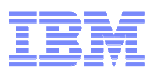

### **IBM Commerce Partners: 3rd Party Widgets**

## http://www.ibm.com/commerce-partners

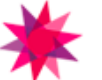

Amplience Widget Amplience Widget

Learn more...

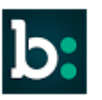

#### **Bazaarvoice Widget**

Integrate Bazaarvoice Conversations (Ratings & Reviews, Q&A) into your IBM .<br>WCS storefront.

Learn more...

#### **Fluid Product Customization Widget**

**FLUID** 

#### Displays product in 3D which enables personalization through attribute (color/texture/monogram) customization

Learn more...

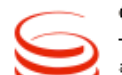

#### **Genesys Agent**

This widget allows displaying a clickable agent icon to allow user to contact an agent.

Learn more...

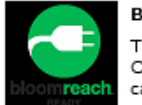

#### **BloomSearch widget**

This is used to embed BloomReach Organic Search widgets in product and catagory pages

Learn more...

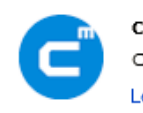

CMContentWidget CoreMedia's Content Widget Learn more...

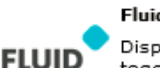

#### Fluid Shoppable Media Widget

Displays images with hotspots stitched together for autoscroll that engages a user and increases conversion

Learn more...

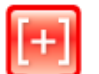

OpinionLab Customer Feedback Widget

Displays a persistent (button/tab/link) that shoppers can click to provide realtime feedback about their site experiences.

Learn more...

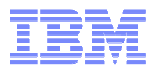

### Responsive Web Design – Aurora Starter Store

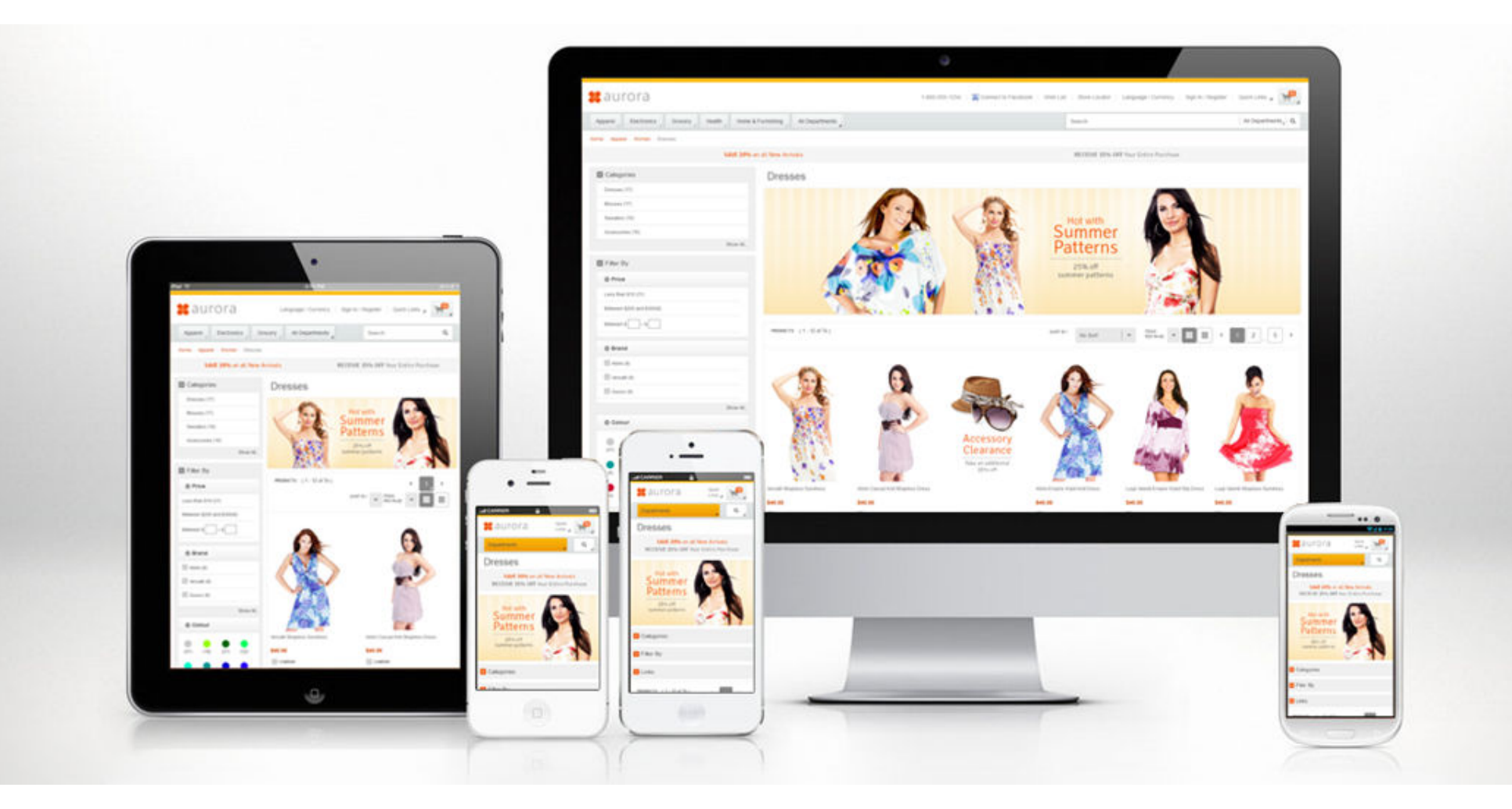

### **Advantages of Responsive Web Design**

- Overall cost reduction
- Consistent user experience

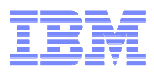

## Widget Responsiveness (1 of 2)

# - Widgets respond to screen real estate

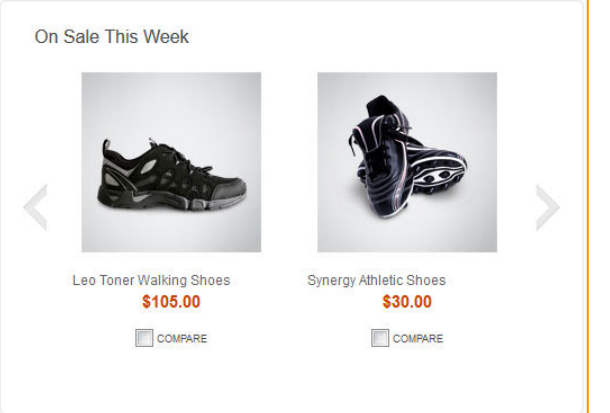

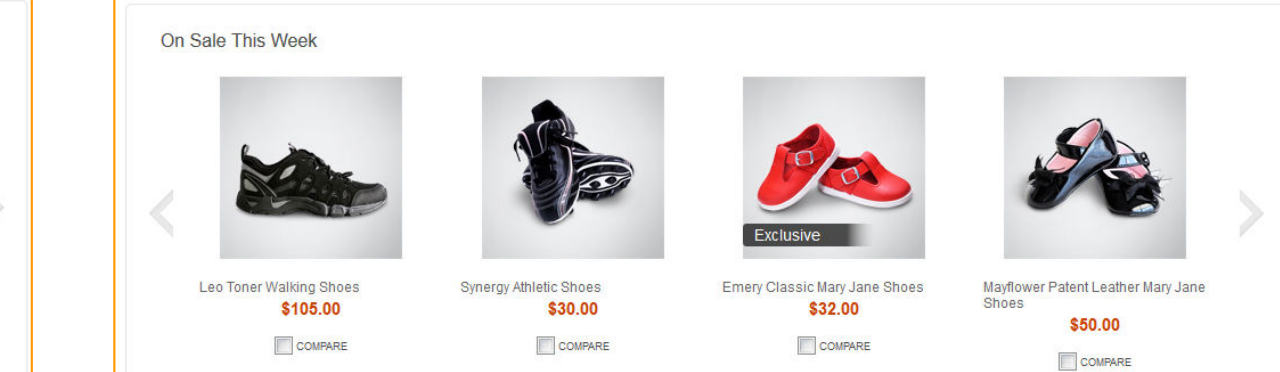

## Widget Responsiveness (2 of 2)

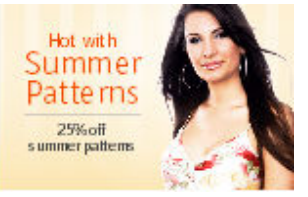

**Smartphone (320x480) Tablet portrait (768x1024)**

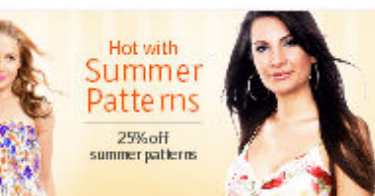

### **Tablet landscape (1024x768)**

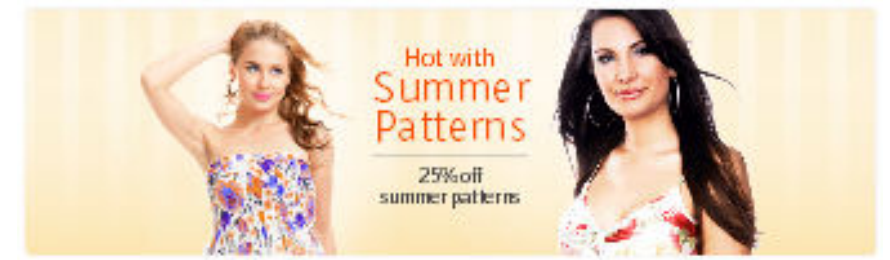

### **HDTV (1920x1080)**

Advantages of eSpot Content:

- ← Composes of multiple layers of background<br>images and live text images and live text
- ← Load appropriately sized background images and position them properly based on screen real estate

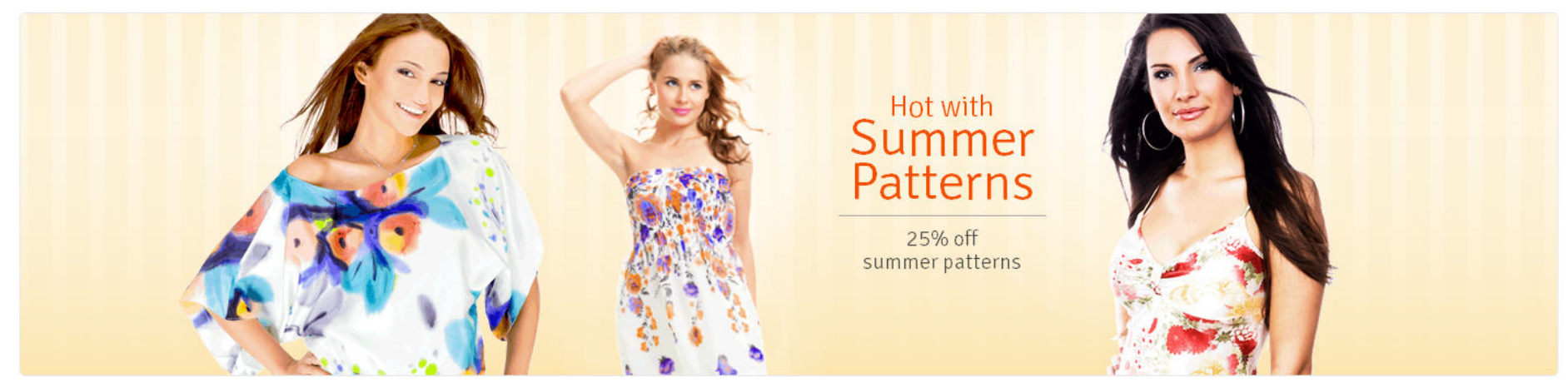

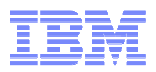

### Commerce Composer Scope

- • Browsing pages
	- Home<br>P
	- Department/Category/Sub-category
	- Product/Kit/Bundle/DynamicKit
	- Search results
	- Landing pages/Promotional pages
	- $-$  Content pages
- $\bullet$  My account and checkout pages
	- $-$  NOT in FEP 7

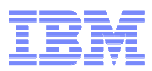

### Ribbon Ads - Storefront

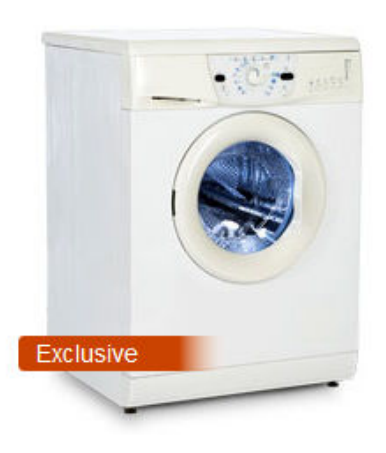

**GECC Large Front Loading Washing Machine** 

\$1,049.00 \$999.00

COMPARE

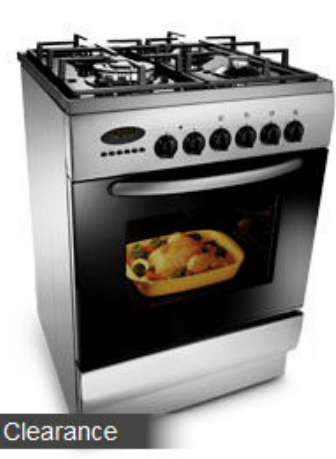

GECC Gas Stove and Oven with 6 Elements

Y.

#### \$2,000.00-\$1,849.00

COMPARE

.product image RibbonAdDefault { position:absolute: bottom: 40px;  $left:0;$ width:110px; height: 20px; background-color:#2C2C2C; background: -webkit-gradient(linear, left top, background: linear-gradient (to right, rgba (68, -ms-filter: "progid: DXImageTransform. Microsoft.  $zoom: 1:$ font-size: 14px; line-height: 20px; font-family: arial, Helvetica, sans-serif;  $color:sharpFFF;$ padding-left: 10px; border-radius: 3px; text-align:left; vertical-align:baseline; overflow: visible; white-space: nowrap;

```
.product image .RibbonAdDefault Exclusive
   background-color:#CA4200;
   background: - webkit-gradient (linear, left top,
   background: linear-gradient (to right, rgba (202,
    -ms-filter: "progid: DXImageTransform. Microsoft.
   bottom: 70px;
```
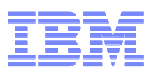

## Setting Up Ribbon Ads in Management Center

### 1. Create a Ribbon Ad descriptive attribute

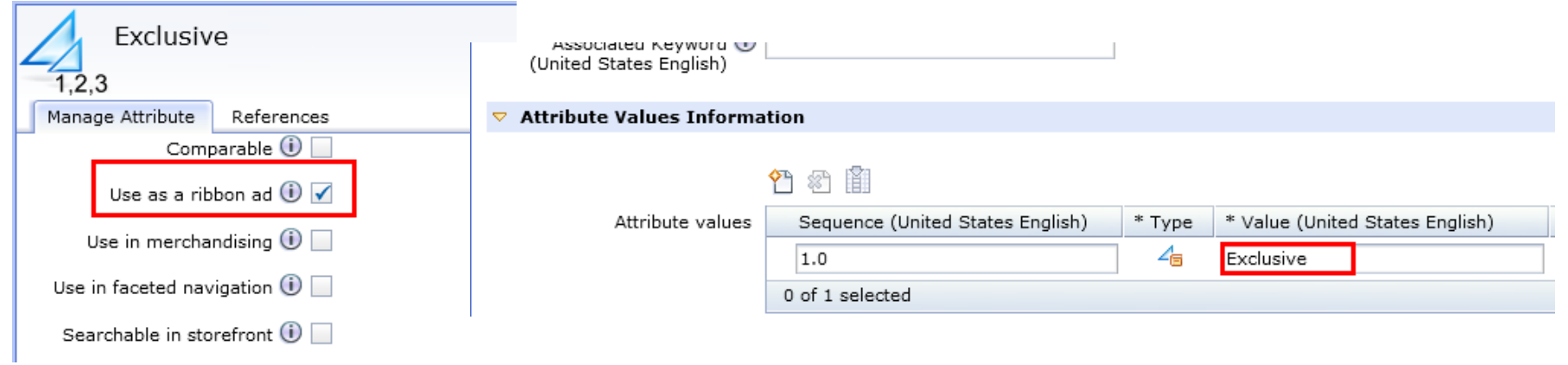

### 2. Add the descriptive attribute to the product(s)

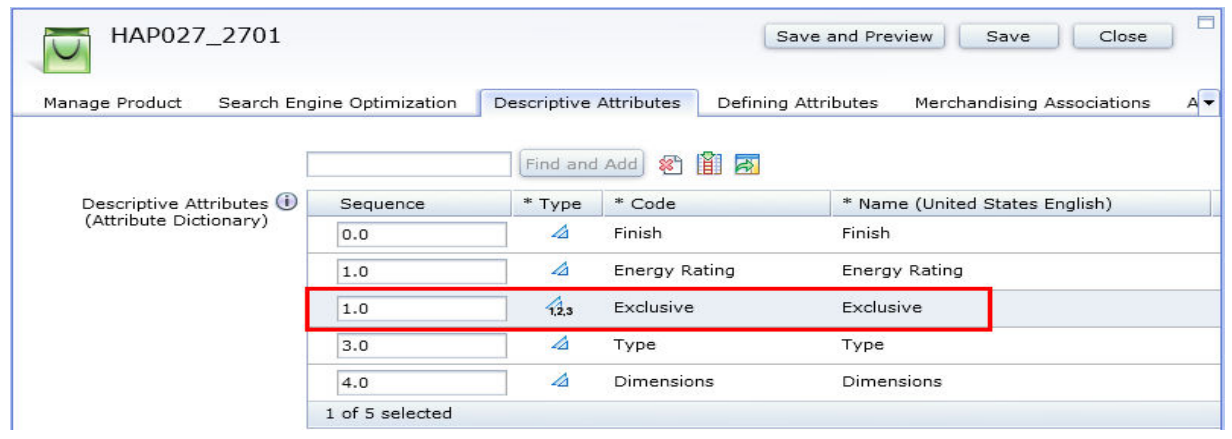

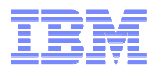

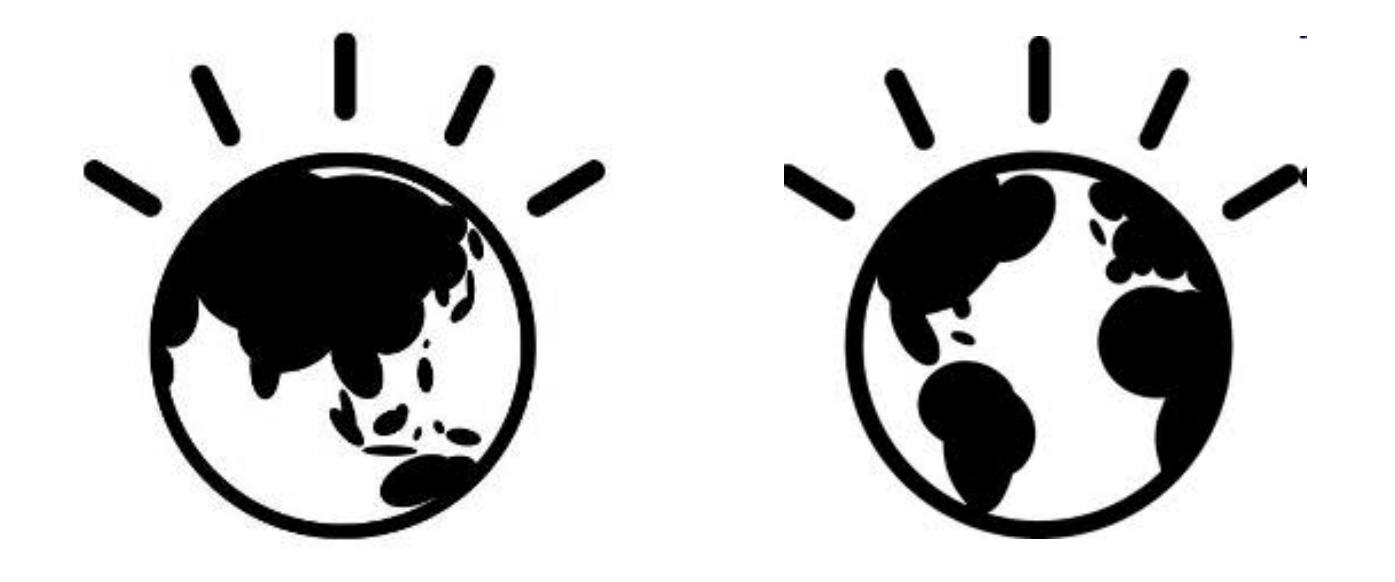

# Commerce Composer Demo

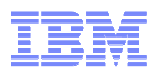

### **Scenario Walkthrough (Demo of FEP 7)**

- **Scenario:** Build a new layout for Women's Dresses page
- ■Tasks
	- –Business user selects a template to use
	- –Business user selects widgets to use for each of the slots

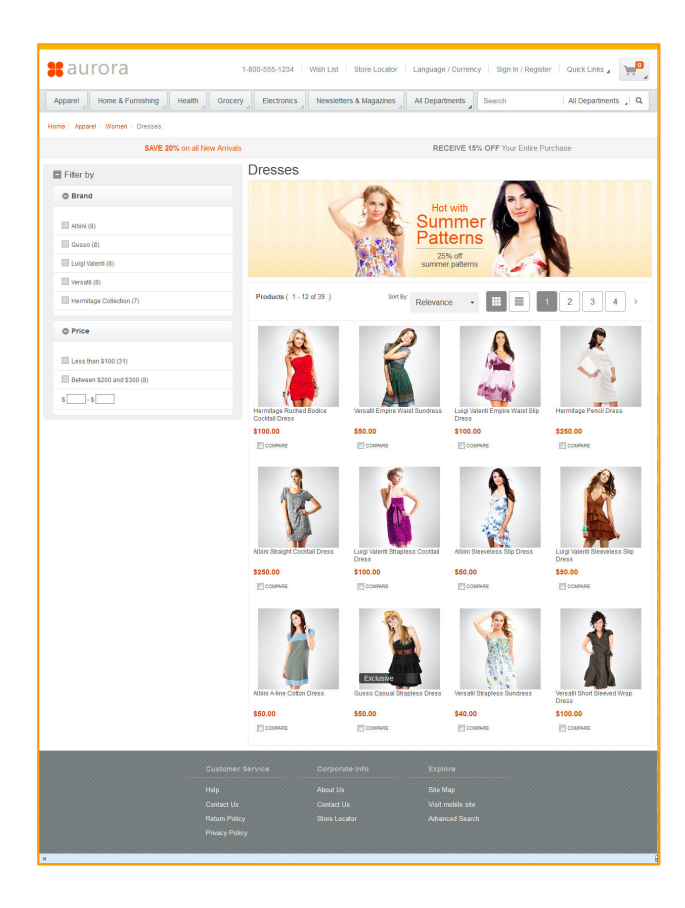

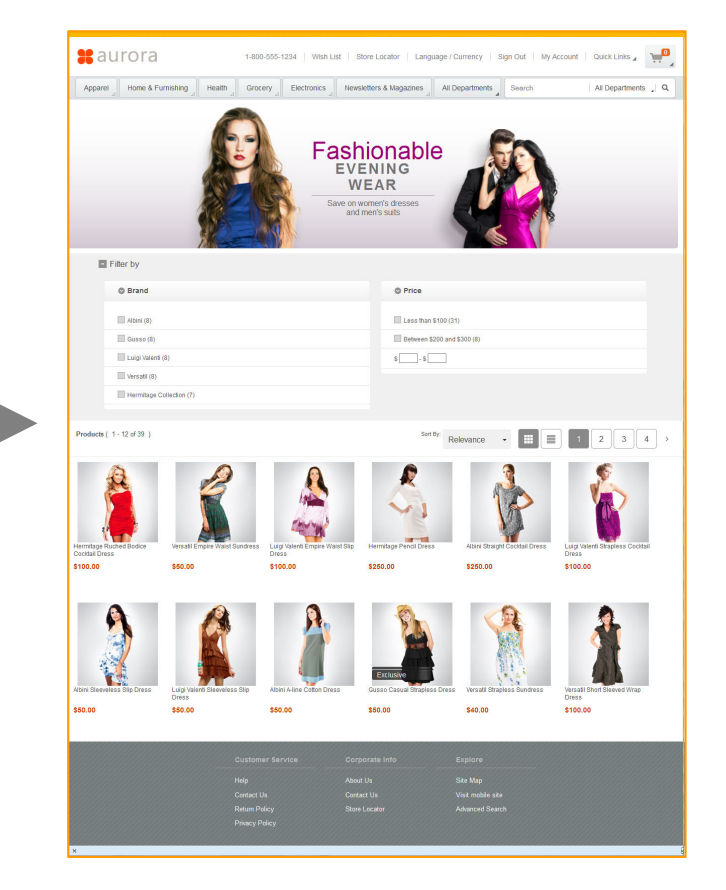

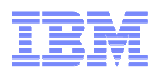

## **Scenario Walkthrough (Demo of FEP 7)**

- •**Scenario:** Build a new content page for Customer Appreciation Day
- • Tasks
	- $-$  Business user creates a page
	- Business user selects a template to use
	- Business user selects a Content widget to use
	- Business user builds the content using CKEditor (Open Source Web Editor)

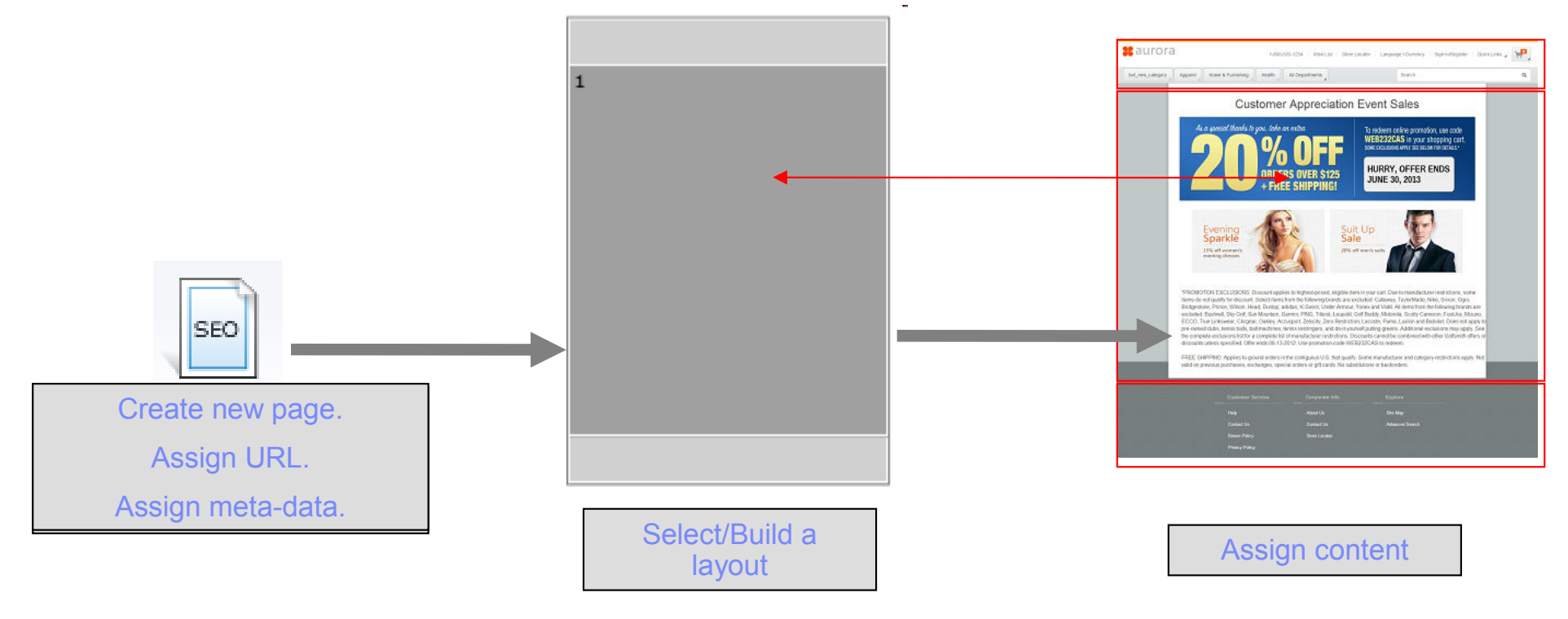

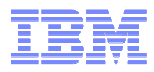

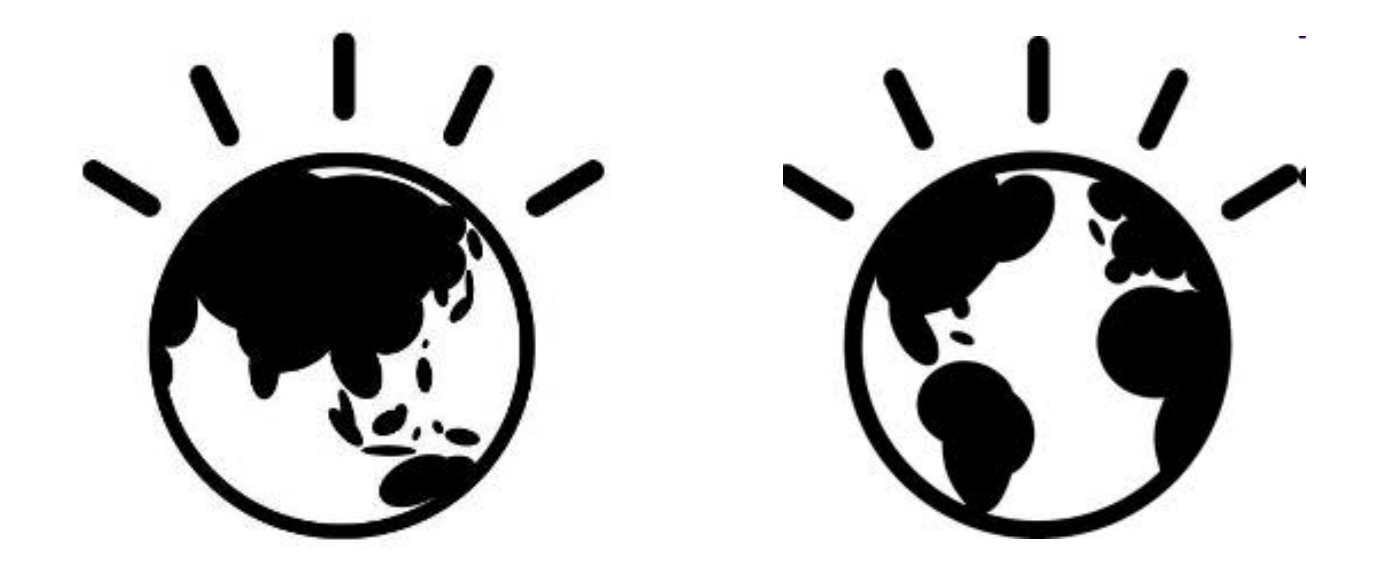

# Commerce Composer Framework

### Commerce Composer Tool – 3 Concepts

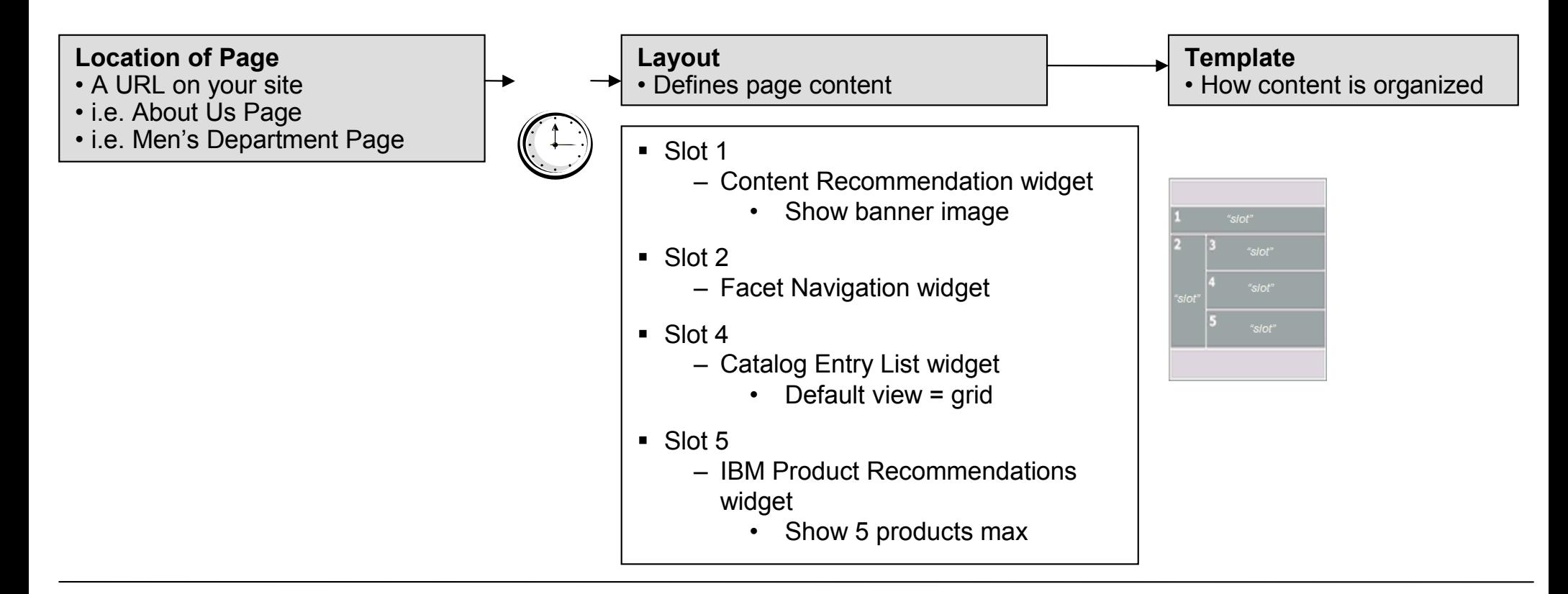

### $\textcolor{red}{\bullet}$  How to read the above:

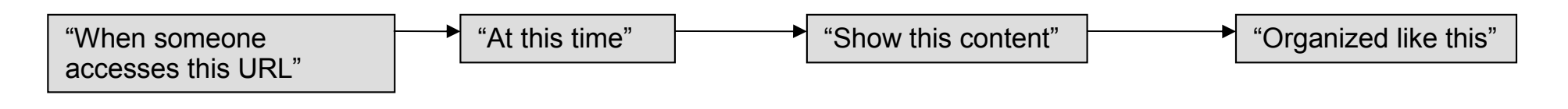

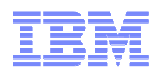

### More Terminology

- $\bullet$ Page – a URL/location in the store.
- $\bullet$  Widget – fundamental building blocks of a store page, renders object (s) with pre-defined actions and behaviours.
- $\bullet$  Layout – the complete representation of what you see in the store page. It contains meta-data information about what widget (s) to render with its content, how to render them and where to render them in the page.
- $\bullet$  Layout assignment – the association between a page in the store and a layout. Its meta-data has scheduling information.
- • Template – starting point for creating new layouts, can be considered as an unfinished layout.

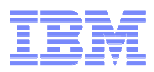

### Commerce Composer Storefront Architecture

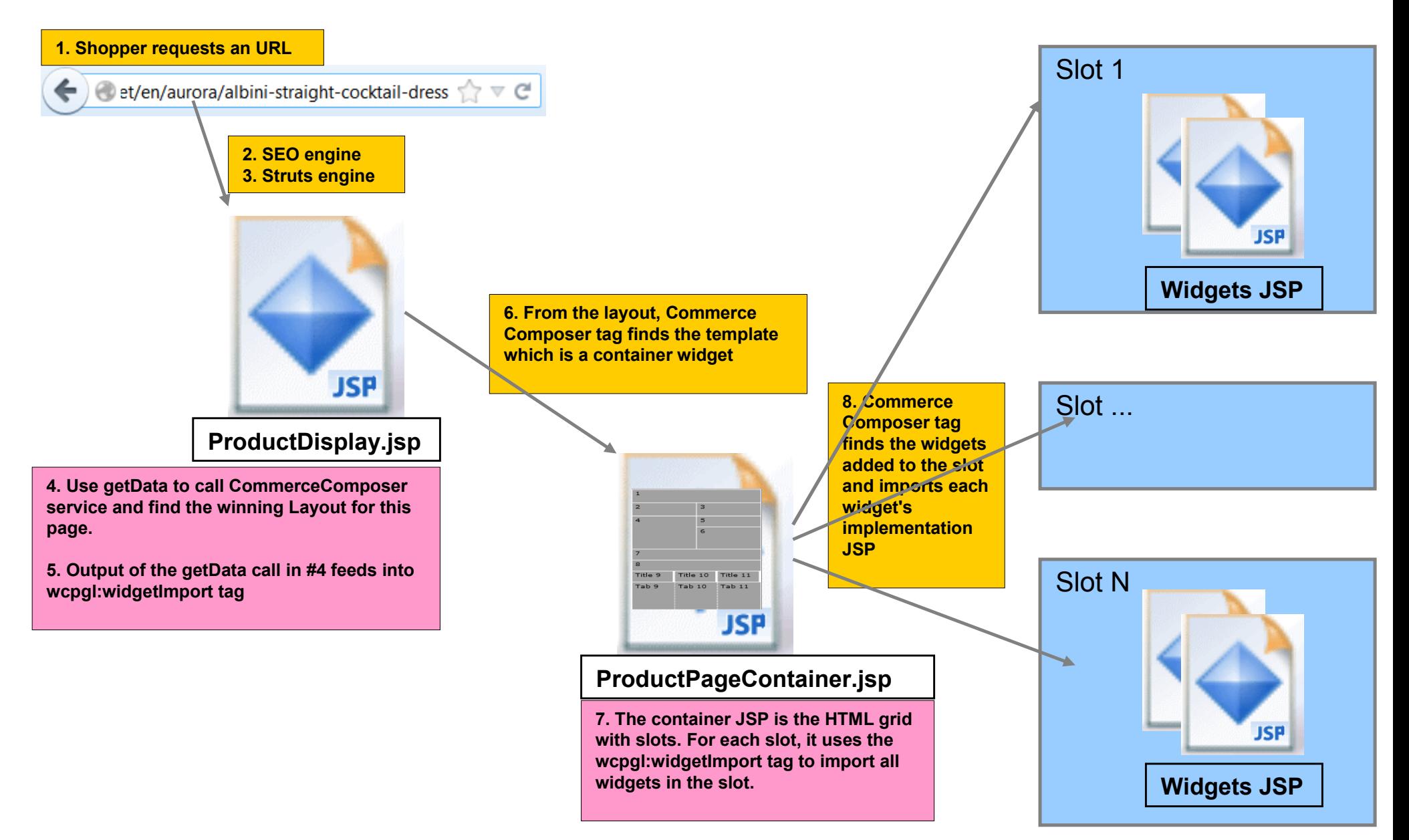

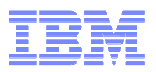

### Modify Store JSP Page To Use Commerce Composer Framework

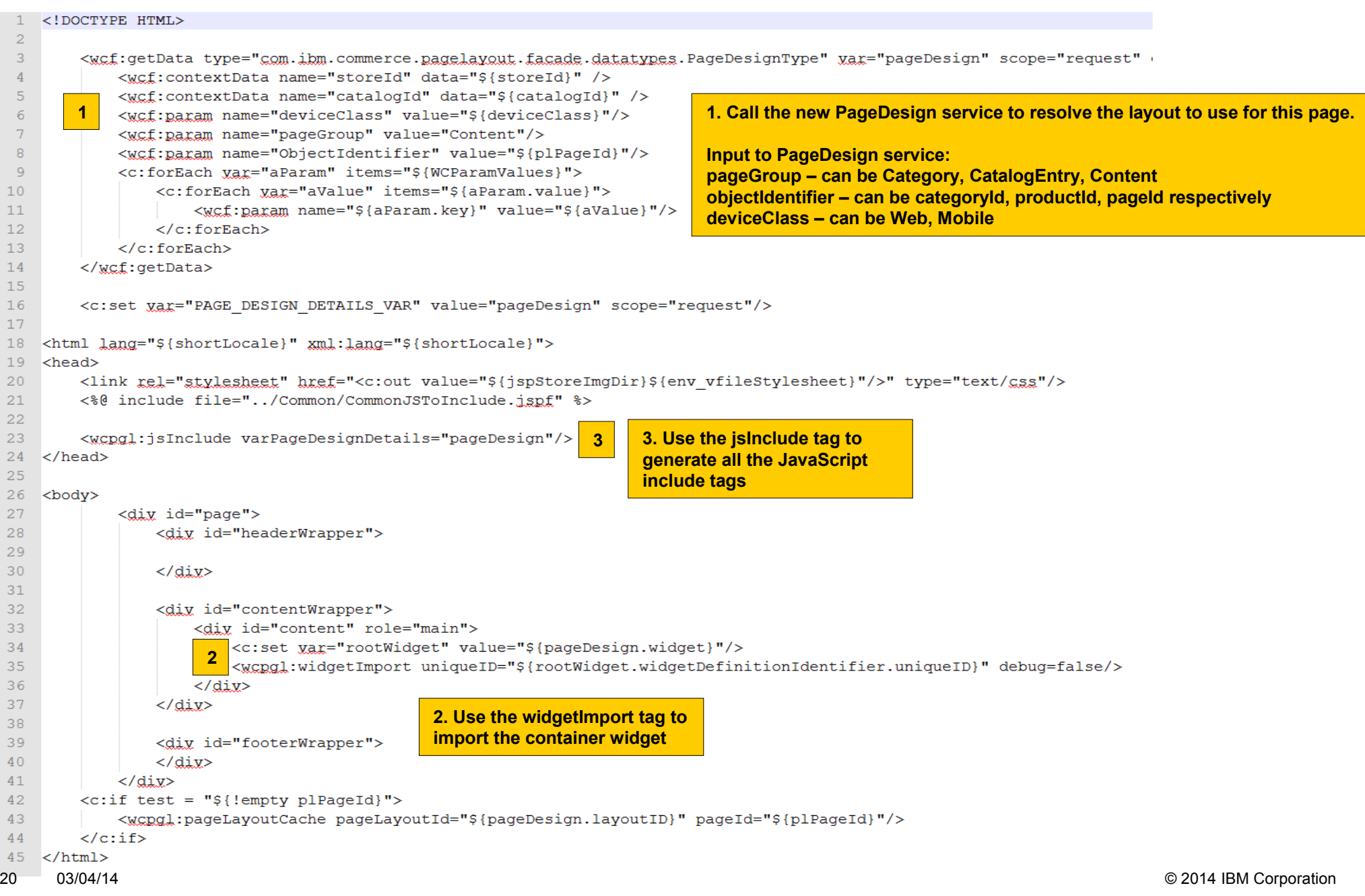

### **Templates**

 $\bullet$ The first step of creating a Layout is for the business user to select a Template.

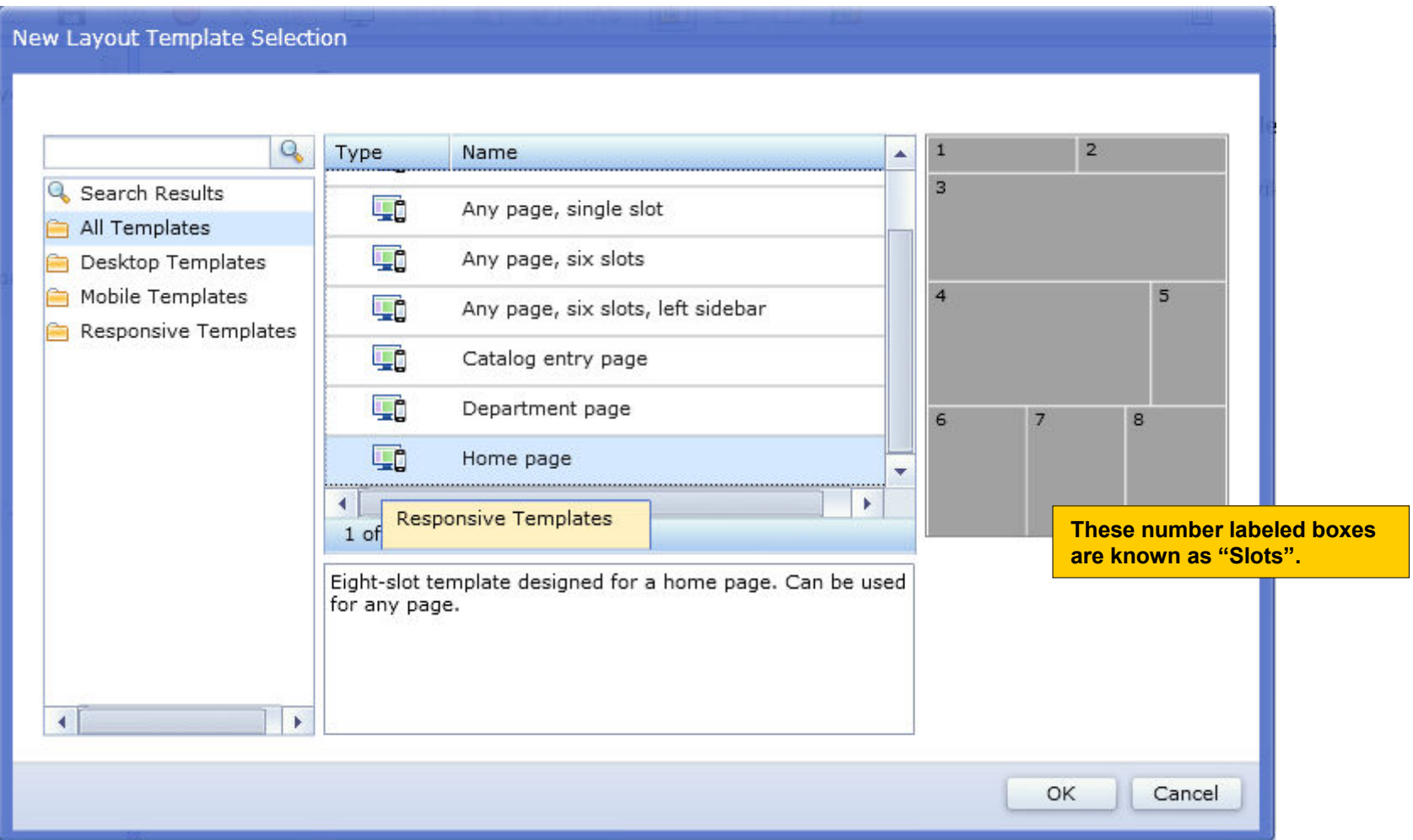

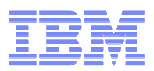

### Steps for Creating a Template – Storefront Part

1. Create a container widget (steps are same as a regular widget)

Store JSP that mainly has the structure of the page

```
<%@ taglib uri="http://commerce.ibm.com/pagelavout" prefix="wcpgl" %>
<div id="headerWrapper">
    \langle & out. flush(); \rangle<c:import url = "${env jspStoreDir}Widgets/Header/Header.jsp" />
    \langle & out. flush () ; \rangle\langle/div>
<div id="contentWrapper">
    <div id="content" role="main">
        <div class="row">
            <div class="col6 mcol12" data-slot-id="1"><wcpgl:widgetImport slotId="1"/></div>
            <div class="col6 mcol12" data-slot-id="2"><wcpgl:widgetImport slotId="2"/></div>
        \langle/div>
        <div class="row">
             <div class="col12 mcol12" data-slot-id="3"><wcpql:widgetImport slotId="3"/></div>
        \langle/div>
                                                                                                       Use the new widgetImport tag <div class="row">
                                                                                                       to import all the widgets <div class="col8 mcol12" data-slot-id="4"><wcpql:widgetImport slotId="4"/></div>
                                                                                                      setup by the business user in <div class="col4 mcol12" data-slot-id="5"><wcpgl:widgetImport slotId="5"/></div>
                                                                                                       each slot\langle/div>
        <div class="row">
             <div class="col4 mcol12 dcol4 left" data-slot-id="6"><wcpgl:widgetImport slotId="6"/></div>
            <div class="col4 mcol12 dcol4" data-slot-id="7"><wcpgl:widgetImport slotId="7"/></div>
             <div class="col4 mcol12 dcol4" data-slot-id="8"><wcpgl:widgetImport slotId="8"/></div>
        \langle/div>
                           FEP5 include a widget: <c:import url = "${env_jspStoreDir}Widgets/ESpot/ProdRecommendation.jsp" />
    </div>
</div>
                          FEP7 including a widget: <wcpgl:widgetImport slotId="4"/><div id="footerWrapper">
    \langlesout.flush(); \>
    <c:import url = "${env jspStoreDir}Widgets/Footer/Footer.jsp" />
    \langlesout.flush(); \>
</div>
```
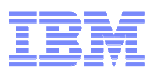

### Steps for Creating a Template – Storefront Part (cont'd)

- > Register container widget in Commerce Composer framework in <a> PLWIDGETDEF table
- Subscribe the store to use the container widget in PLSTOREWIDGET
- Container widgets do not require Management Center object definition nor properties view definition

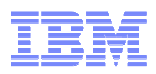

### Register Template In Commerce Composer Framework

- 1. Register the template with an entry in PAGELAYOUT table and set the isTemplate to true.
- 1. The template must have a root widget that is a container widget. Register the widgets that the template has in PLWIDGET and PLWIDGETREL.
- 1. Describe the container widget for Management Center to display the template thumbnail. Each slot of the container widget needs to be described with exact positions and unitless dimensions.

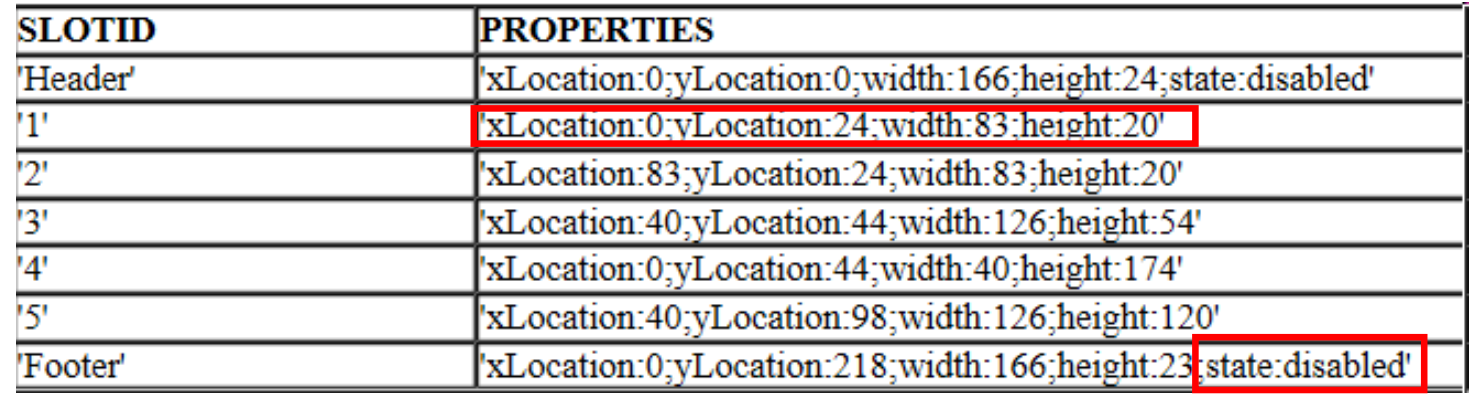

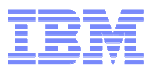

### Aurora Template List

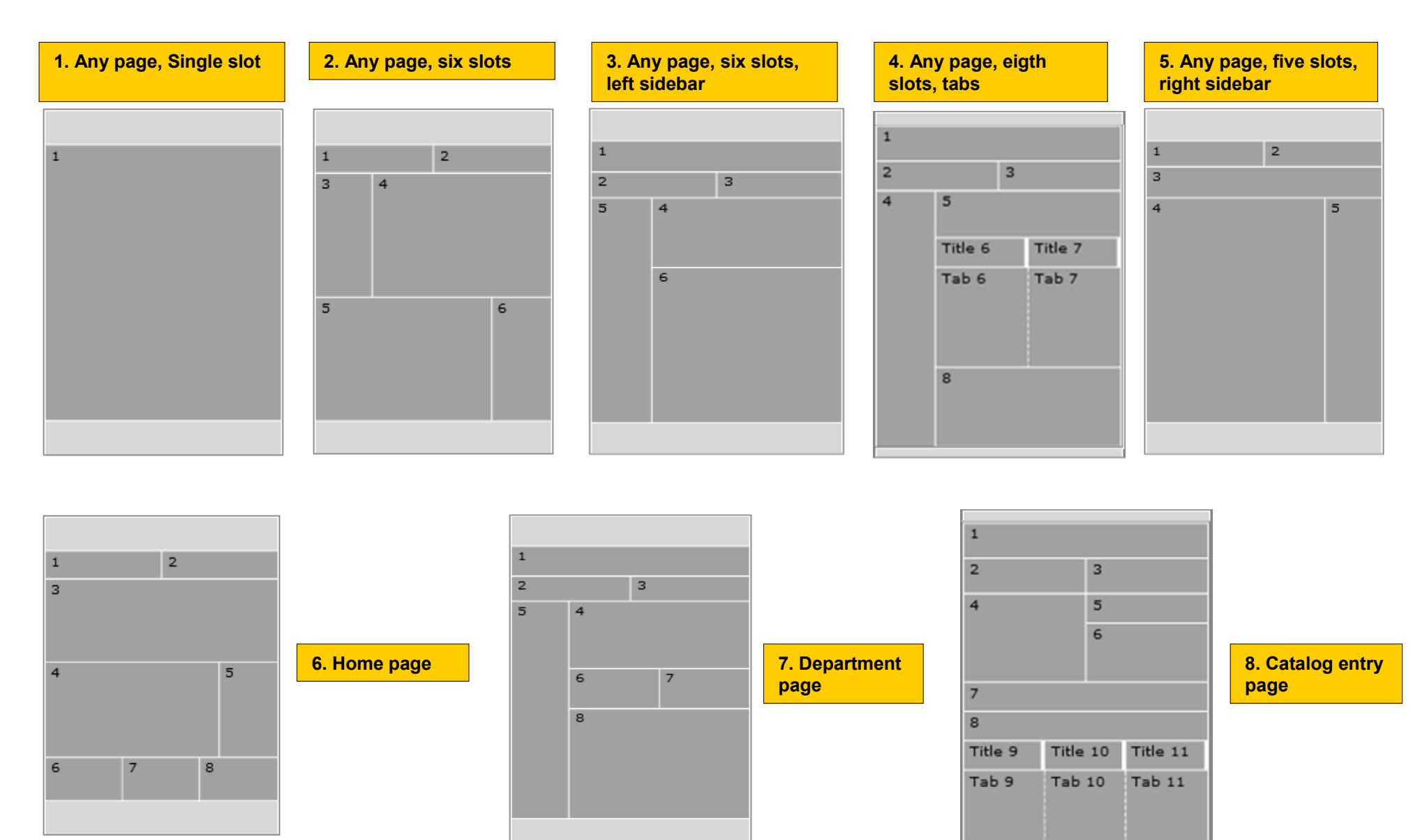

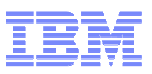

### Steps for Creating a Widget – Storefront Part

Write a store JSP

•

- $\blacktriangleright$ Used to render the widget in storefront
- ➤ Any rendering effects the widget may have, expose them as JSP import parameters (i.e., param.orientation - true or false, param.numberProductsToDisplay, etc.)

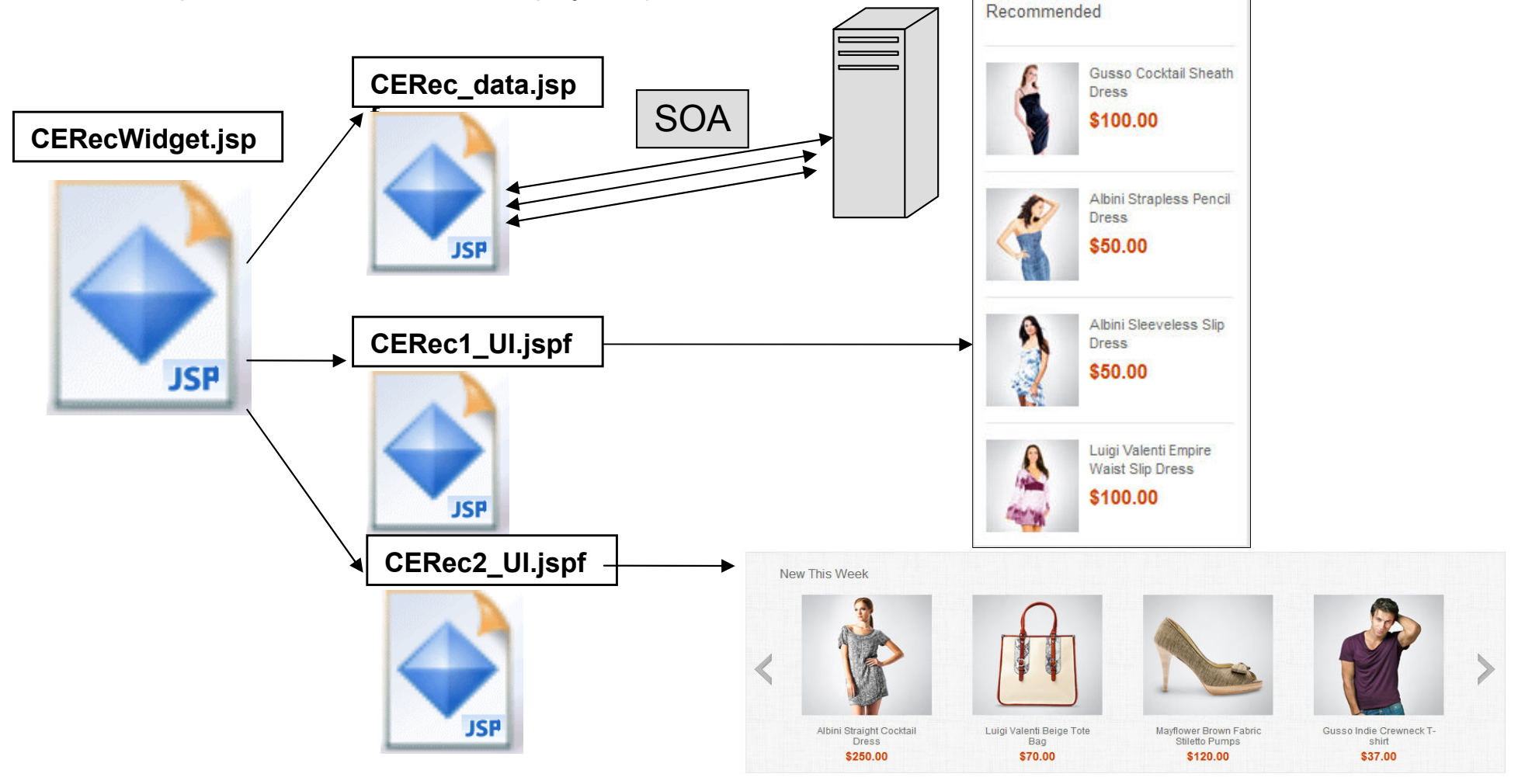

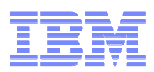

### Steps for Creating a Widget – Storefront Part

- $\bullet$  Register the Widget with the Commerce Composer framework in PLWIDGETDEF
	- WidgetType values of 1 for widget or 2 for container widget
	- $\triangleright$  Vendor who provided the widget
	- JSPPath path to the JSP relative to Stores.war
	- $\triangleright$  DefinitionXML define the properties/parameters that the widget has. Another important property is **\_pgl:javaScriptInclude**, it tells the framework to include these JavaScript files that the widget depends on.
- $\bullet$  Stores need to subscribe to the widget in order to use it on layouts. The subscription is done in PLSTOREWIDGET table.

## A Closer Look At Widget DefinitionXML

#### <Definition>

<widget-property name="viewName"> <value>miniGrid</value>

**1. You can define properties with hard coded values**

</widget-property>

<widget-property name="emsName" required="false" datatype="java.lang.String"/> <widget-property name="numberProductsToDisplay" required="false" datatype="java.lang.Integer"/> <widget-property name="showFeed" required="false" datatype="java.lang.Boolean"/>

**2. You can define properties that are to be set by the business user. It may or it may not have a value.**

<widget-property name=" pgl:javaScriptInclude">

<value>\${jsAssetsDir}javascript/Widgets/ShoppingList/ShoppingList.js</value>

<value>\${jsAssetsDir}javascript/Widgets/QuickInfo/QuickInfo.js</value>

<value>\$(jsAssetsDir)javascript/Common/ShoppingActionsServicesDeclaration.js</value>

<value>\${jsAssetsDir}javascript/Widgets/swipe.js</value>

<value>\${staticAssetContextRoot}/Uidgets/Common/javascript/Recommendation.js</value>

<value>\${staticAssetContextRoot}/Uidgets/com.ibm.commerce.store.widgets.CatalogEntryRecommendation/javascript/CatalogEntryRecommendation.js</value>

</widget-property>

</Definition>

**3. Define the JavaScript files that the widget depends on. The framework will make sure to include this JS file only once in the page.** 

**Note: you can use any variable that is available in the JSP page.**

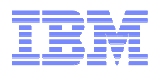

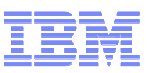

### Management Center View For Selecting Widgets

- • When creating layouts, business users see the list of widgets from the widget library dialog and assign it to a slot in the layout.
- • The widget library list comes from the widgets that the current store has access to.
- • Widget library is categorized by widget groups that the widgets are allowed to be used in (ex: Category page, Search results page, Product page, etc)
- • Type ahead feature to find widgets easily (within the context of the selected category)

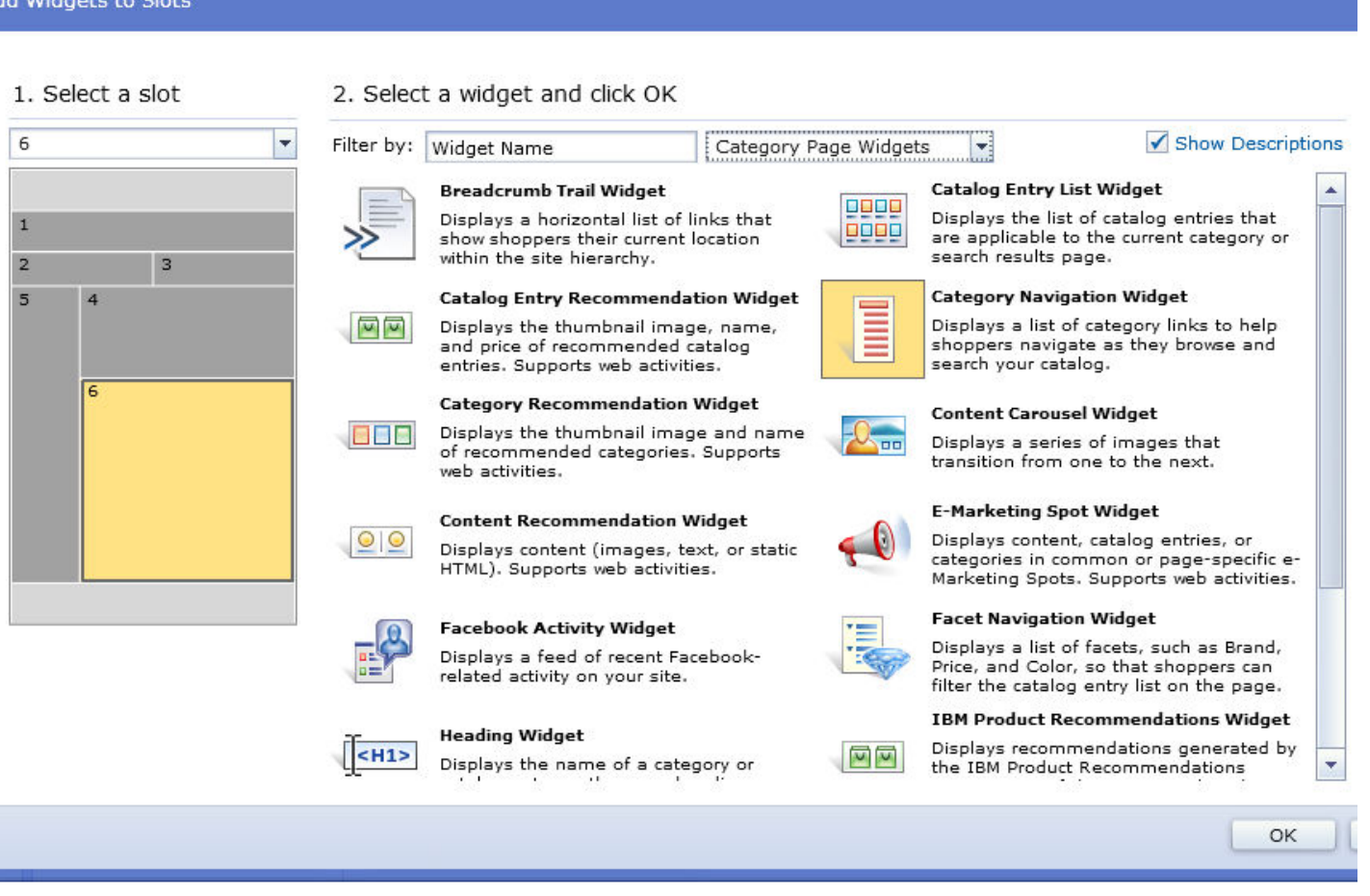

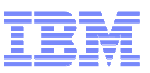

## Steps for Creating a Widget – Management Center Part

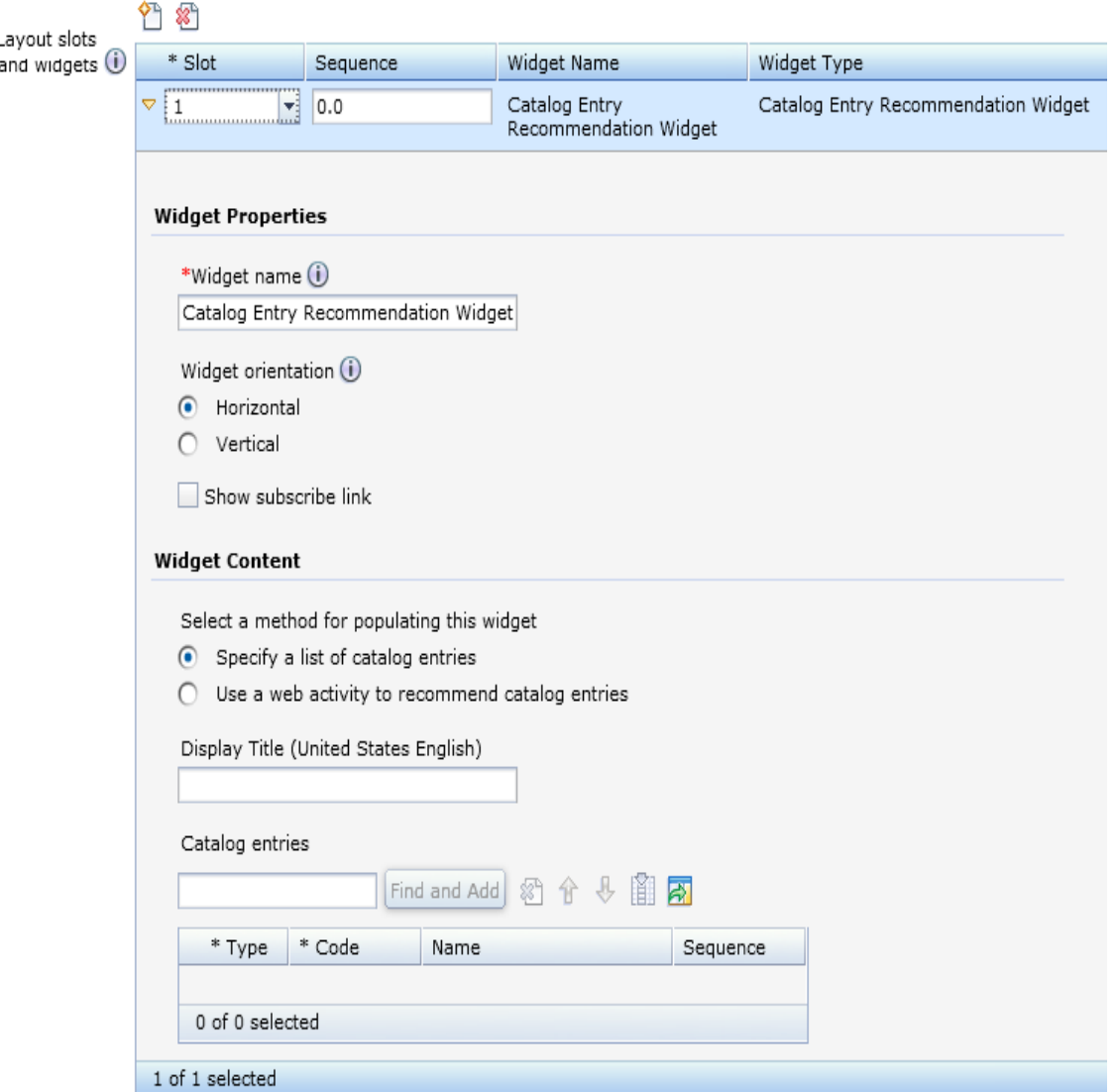

Used to save properties that will be passed to the storefront.

- 1. Define a child object (object definition)
	- •Declare the properties view def file
	- $\bullet$ Declare the icon file for the widget
	- $\bullet$ Define the properties to send to server
	- •Define create and update services
- 2. Define a properties view (properties definition)
	- • Render the entire widget properties view to gather information needed by the widget from business user

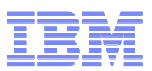

### Widget Properties View Definition – Management Center Part

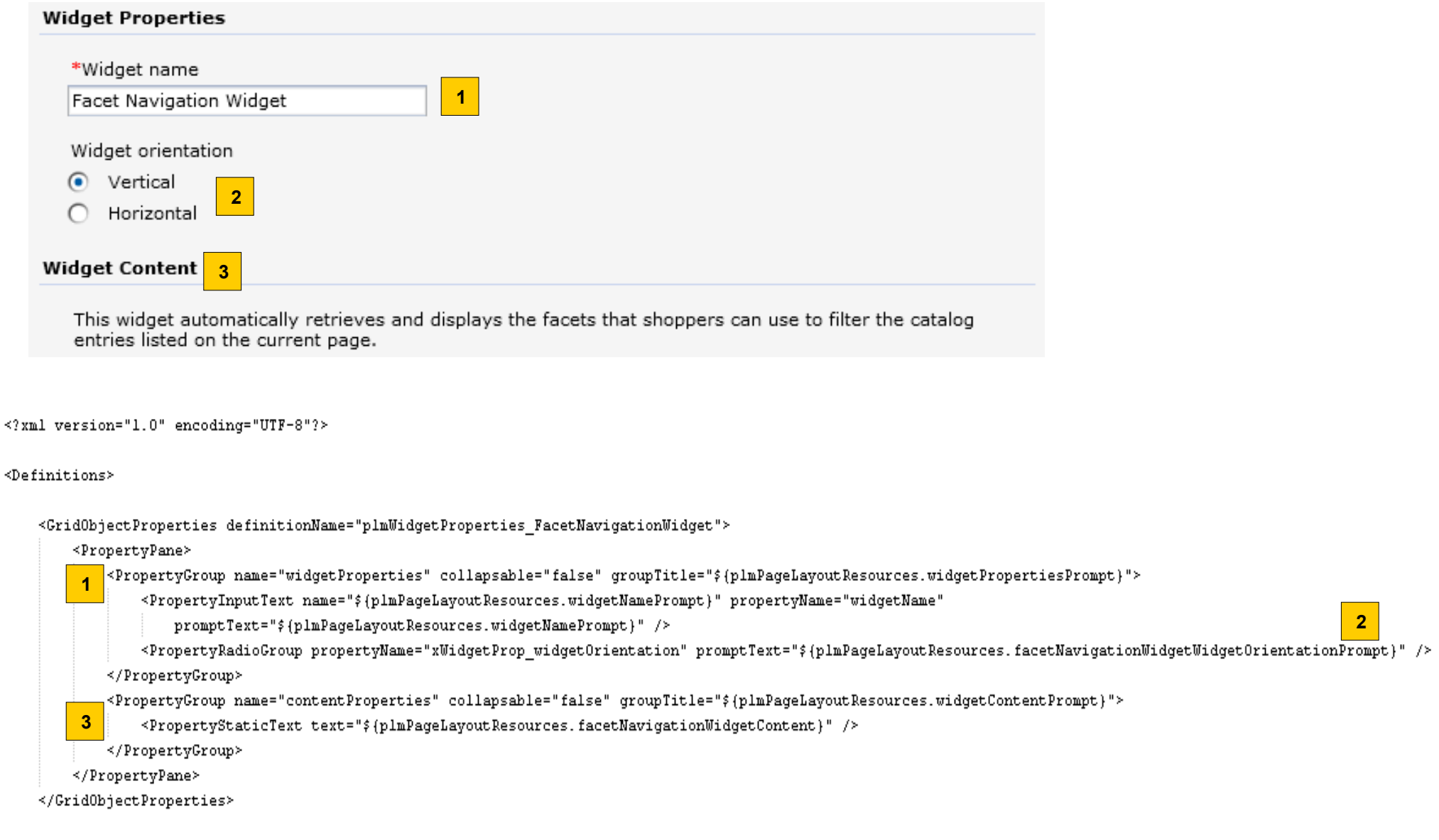

</Definitions>

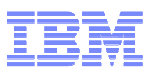

### Widget Object Definition – Management Center Part

<?xml version="1.0" encoding="UTF-8"?>

#### <Definitions>

```
<WidgetObjectDefinition package="plm"
    definitionName="plmLayoutWidget FacetNavigationWidget"
   baseDefinitionName="plmBaseLayoutWidget"
   parentDefinitionName="plmBasePageLayoutPrimary0bjectDefinition"
                                                                                 Declare the properties view objectType="FacetNavigationWidget"

definition name and path to gridPropertiesDefinitionName="plmWidgetProperties FacetNavigationWidget"
                                                                                 the icon file.iconPath="/images/pagelayouts/widgetIcons/facet nav.png"
   widgetDisplayGroups="Category,Search"
                                                  Specify which widget group widgetRestrictionGroups="Category,Search">
                                                  to belong into (optional)<PropertyDefinition propertyName="xWidgetProp widgetOrientation">
```

```
<PropertyValue displayName="${plmPageLayoutResources.facetNavigationWidgetWidgetOrientation Vertical)" value="vertical" />
```

```
<PropertyValue displayName="${plmPageLayoutResources.facetNavigationWidgetWidgetOrientation Horizontal}" value="horizontal" />
</PropertyDefinition>
```

```
<CreateService baseDefinitionName="plmBaseCreateLayoutWidget" />
<UpdateService baseDefinitionName="plmBaseUpdateLayoutUidget" />
```
<Xml name="template">

<xWidgetProp widgetOrientation>vertical</xWidgetProp widgetOrientation>

```
<sequence>0</sequence>
```

```
\leq/Xml>
```
</WidgetObjectDefinition>

```
</Definitions>
```
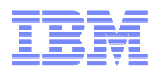

### Widget Property Manager

- • Greater fine grain control for widget properties in read (storefront) and write (Management Center) scenarios as they are persisted to PLWIDGETNVP table.
- $\bullet$  A widget can declare its of logic for validation, persistence and retrieval of widget properties. If a widget does not declare its own Widget Property Manager class then the default logic would apply which is no validation and save/read all properties from PLWIDGETNVP table.
- • Save
	- All properties from Management Center are passed to the widget specific class
	- $\triangleright$  Process as required, pass back a new set of properties
	- The new set of properties remaining will be saved in PLWIDGETNVP
- • Read
	- $\triangleright$  All properties are passed to the widget specific class
	- ➤ Process as required, and pass back the set that will be sent to the widget JSP in store

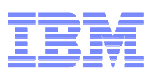

## Java Emitter Template (JET) package Transformation

- Generates all the necessary source code and directory structure for creating a new widget
	- CSV files for registering widget and subscribing store to widget
	- Management Center files to display widget properties in Commerce Composer Tool<br>Cters, ISDs for display of widget centerts
	- Store JSPs for display of widget contents
- $\textcolor{red}{\bullet}$  Input file specifies information about your widget
	- Ex: vendor name, widget name, widget description, widget properties, etc
- Plugin is already part of the WebSphere Commerce Developer environment and can be executed from your workspace
- See Tutorial:

http://pic.dhe.ibm.com/infocenter/wchelp/v7r0m0/topic/com.ibm.commerce.pagecomposerframework.doc/tasks/tpzwidgetcreatesrccd.htm

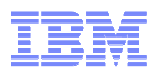

### Commerce Composer Data Model

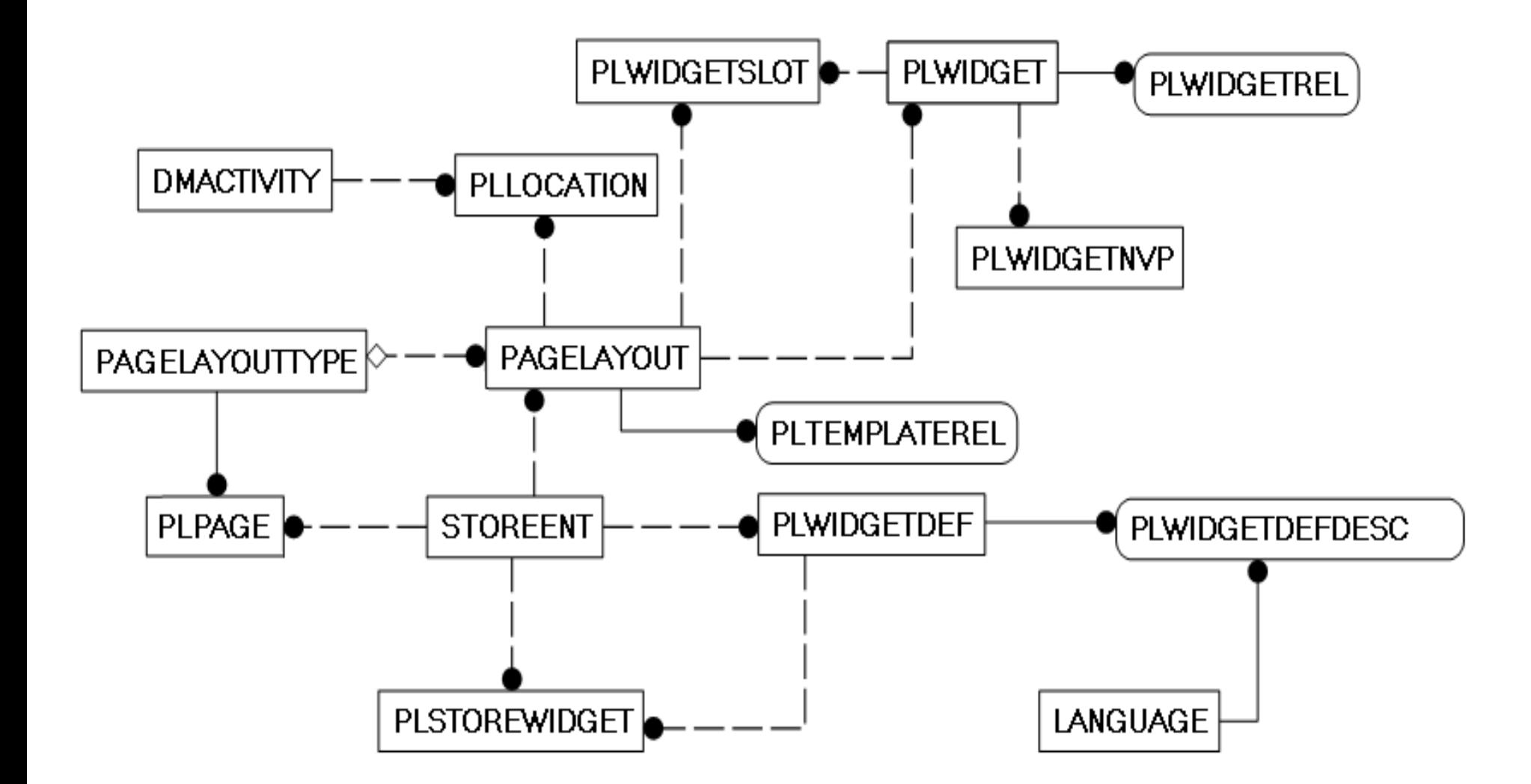

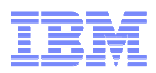

### Commerce Composer Support for Other Components

Extended Sites – different stores can define a different layout

- **\*** Content versioning
- $\blacktriangleright$  Workspaces complete workflow with approvals
- Dataload $\blacktriangledown$ 
	- $\bullet$ New widgets or update widgets
	- $\bullet$ Widget subscription for a store
	- $\bullet$ **Templates**
	- $\bullet$ Default layouts – excludes widget content
	- $\bullet$ Layouts – excludes widget content

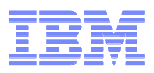

### Layout JSP Caching And Invalidation

- Full page servlet caching is now affected by business user changes to Commerce Composer layouts
- For cache invalidation to work properly as layouts are modified or as new layouts are applied to pages, you must add 'PageDesignMetaDataGenerator' to the servlet cache entry in the cachespec.xml file
- PageDesignMetaDataGenerator does the following:
	- Determine if the layout can be cached
	- Add 'emsName:name' and 'pageLayoutId:layoutId' dependency ids to the cache entry

```
<cache-id>
                <component id="" type="pathinfo">
                        <required>true</required>
                        <value>/ProductDisplay</value>
                </component>
                <component id="storeId" type="parameter">
                        <required>true</required>
                </component>
                <component id="productId" type="parameter">
                        <required>true</required>
                </component>
                <component id="categoryId" type="parameter">
                        <required>false</required>
                </component>
                <metadatagenerator>com.ibm.commerce.pagelayout.cache.PageDesignMetaDataGenerator</metadatagenerator>
        \langle/cache-id>
```
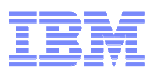

### Widget JSP Caching And Invalidation

- Some widgets maybe better cached separately as JSP fragments, for example: Header widget, Footer widget, etc. Nothing new.
- Some widgets are very dynamic and cannot be cached, for example: Inventory widget, etc. Declare these JSPs as do-not-cache in cachespec.xml same as before.
- Some widgets can be sometimes dynamic and sometimes static...dynamically determine if they are static and can be cached by parent, or they are dynamic and cannot be cached or they can be cached separately as fragments. For example, espot or recommendations widgets.

### *<metadatagenerator>*

 *com.ibm.commerce.marketing.cache.EMarketingSpotMetaDataGenerator</metadatagenerator>*

- Some widgets are static and can be consumed by the parent servlet caching. However, since the widget can be placed on any page, then the invalidation need to be setup dynamically.
	- <dependency-id>ignoreDoNotConsume</dependency-id>
	- <wcpgl:pageLayoutWidgetCache/>

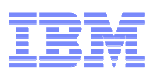

## How To Adopt Commerce Composer?

- 1) Use FEP 7 Aurora as a starting point
	- New customers
	- Existing customers looking for major site redesign and willing to start over (http://pic.dhe.ibm.com/infocenter/wchelp/v7r0m0/topic/com.ibm.commerce.aurorastarterstore.doc/tasks/tsmmigrate.htm)

1) Use FEP 7 Aurora templates and widgets

- Add a new store function called 'UseCommerceComposer'
- (If coming from PageLayout tool) Remove store function called 'UsePageLayout'
- Subscribe to site level widgets
- Dataload the Aurora templates or create new templates
- Modify main pages from the browsing pages to call Commerce Composer tags
- Dataload default layouts
- Keep custom store as is specially My Account and Checkout

2) Convert custom store into templates and widgets

- Add a new store function called 'UseCommerceComposer'
- (If coming from PageLayout tool) Remove store function called 'UsePageLayout'
- Follow info center instructions on how to create templates and widgets
- There is a tutorial that converts shopping cart page to Commerce Composer<br>(http://pia.dho.jhm.com/infosoptar/wabeln/v7r0m0/tonia/eem.jhm.commerce.n (http://pic.dhe.ibm.com/infocenter/wchelp/v7r0m0/topic/com.ibm.commerce.pagecomposerframework.doc/tutorial/tpz\_createsitewidget\_introduction.htm)

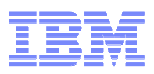

### Best Practices

- Want manage the layout of another store page in Commerce Composer?
	- Any page can be managed in Commerce Composer
	- Represent the store page as a<br>Content reses Content page
	- Mark the Content page as 'url not configurable'
	- Is not necessary to have the entire page open for business users
	- Have hardcoded widget or code in the main JSP page, and then just use the wcpgl:widgetImport tag in the preferred area

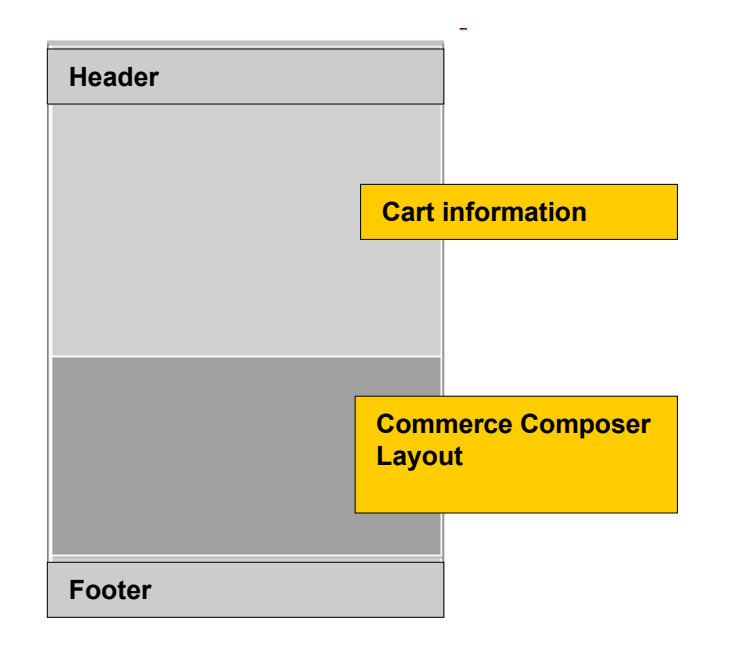

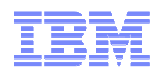

### Best Practices (cont'd)

- Default layouts?
	- These layouts are not managed nor visible in Management Center
	- Every page group has a default layout which is defined by IT via dataload
	- Out of the box page groups: Content, CatalogGroup, Product, SKU, Bundle, Kit,<br>DynamiaKit, CaerebBeault DynamicKit, SearchResult
	- In Aurora, default for CatalogGroup page is the layout that you see for dresses and all experience in the set leaf categories. Therefore, you will see that departments and category defines new layouts and do assignments to the select categories
	- In Aurora, default for Content page is the layout that you see for Help page, ContactUs page, etc...therefore for Home and Sitemap pages we define new layouts and do assignment for that page

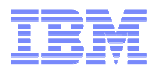

# Thank You!